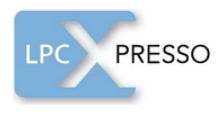

# **LPCXpresso**

**Getting started with NXP LPCXpresso**

**Rev. 12 — 17 April 2013 User guide**

### **Document information**

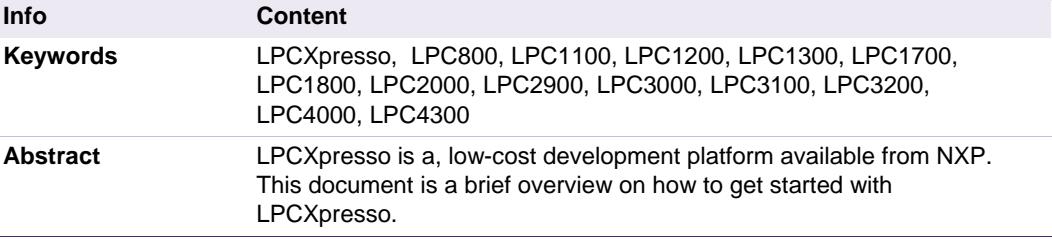

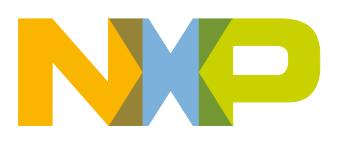

### **Getting started with NXP LPCXpresso**

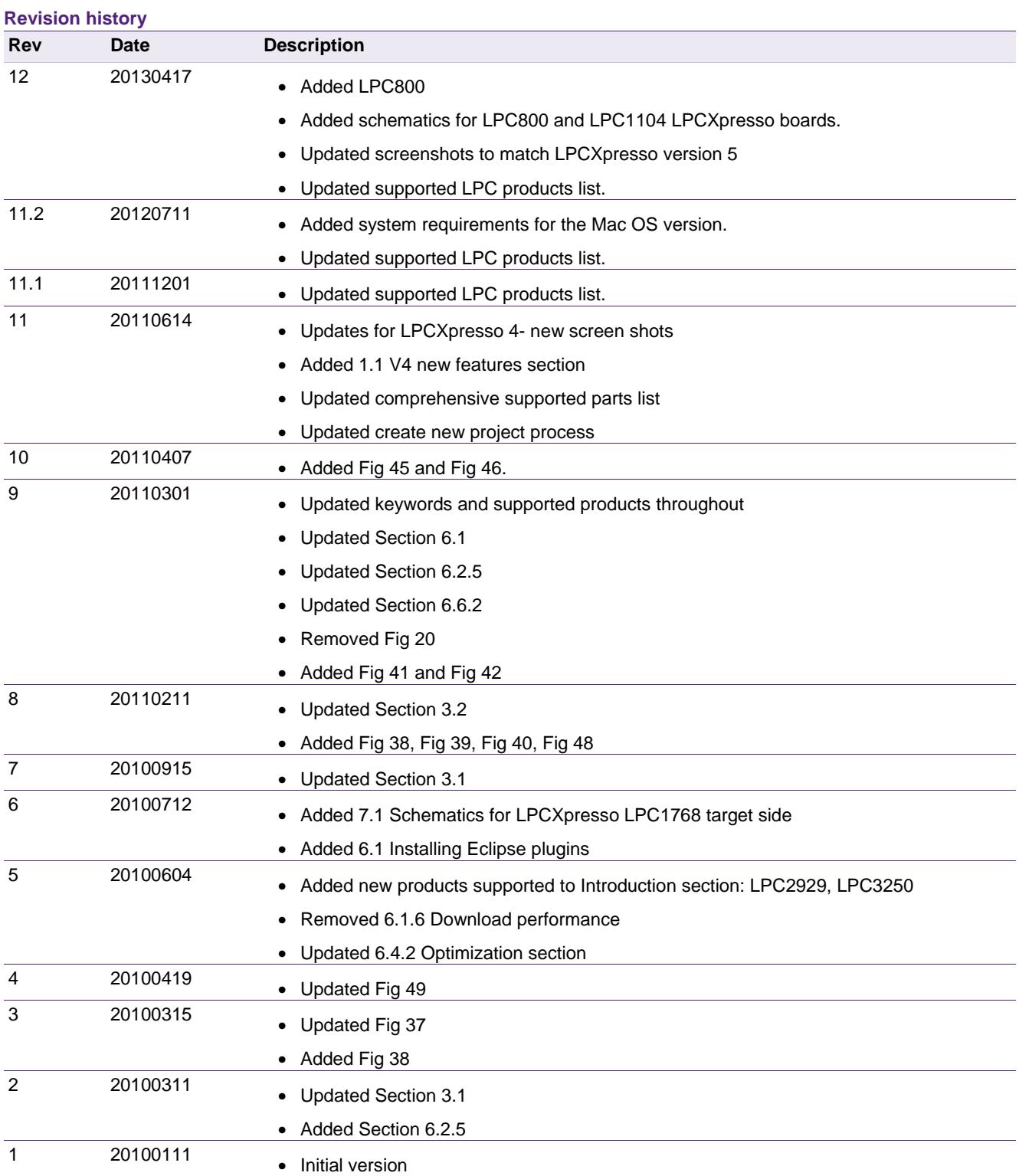

## **Contact information**

For additional information, please visit: http://www.nxp.com

For sales office addresses, please send an email to: salesaddresses@nxp.com

LPCXpresso\_Getting\_Started\_Guide All information provided in this document is subject to legal disclaimers. © NXP B.V. 2013. All rights reserved.

### **1. Introduction**

LPCXpresso is a, low-cost development platform available from NXP. The software consists of an enhanced, Eclipse-based IDE, a GNU C compiler, linker, libraries, and an enhanced GDB debugger. The hardware consists of the LPCXpresso development board which has an LPC-Link debug interface and an NXP LPC ARM-based microcontroller target. LPCXpresso is an end-to-end solution enabling embedded engineers to develop their applications from initial evaluation to final production.

The LPCXpresso IDE, powered by Code Red Technologies (http://lpcxpresso.code-redtech.com), is based on the popular Eclipse development platform and includes several LPC-specific enhancements. It is an industry-standard GNU tool-chain with an optimized C library that gives engineers all the tools necessary to develop high-quality software solutions quickly and cost-effectively. The C programming environment includes professional-level features. There is syntax coloring, source formatting, function folding, on- and offline help, and extensive project management automation.

The LPCXpresso target board, jointly developed by NXP, Code Red Technologies, and Embedded Artists (http://www.embeddedartists.com/products/lpcxpresso/), includes an integrated JTAG debugger (LPC-Link), so there's no need for a separate JTAG debug probe. The target portion of the board can connect to expansion boards to provide a greater variety of interfaces, and I/O devices. The on-board LPC-Link debugger provides a high-speed USB to JTAG/SWD interface to the IDE and it can be connected to other debug targets such as a customer prototype. Users can also use the LPCXpresso IDE with the Red Probe JTAG adapter from Code Red Technologies.

Supported LPC products and board part numbers on the LPCXpresso platform:

- LPC800: All part types supported
	- − OM13053: LPC812
- LPC1100: All part types supported
	- − OM13014: LPC11U14
	- − OM13012: LPC11C24
	- − OM13035: LPC1115
	- − OM13047: LPC1104
- LPC1200: All part types supported
	- − OM13008: LPC1227
- LPC1300: All part types supported
	- − OM13045: LPC1347
- LPC1700: All part types supported
	- − OM13000: LPC1769
- LPC1800: All part types supported
- LPC2000**:** LPC2109, LPC2109/01, LPC2134, LPC2142, LPC2362, LPC2929
- LPC3000**:** LPC3130, LPC3250
- LPC4000: All part types supported

LPCXpresso base board products:

- OM11083: Embedded Artists Base Board for LPCXpresso and mbed
- OM13009: Embedded Artists Motor Control Kit for LPCXpresso
- OM13016: NGX mbed-LPCXpresso baseboard

### **1.1 LPCXpresso 5 new features**

- Support for Instruction Trace for Cortex-M3/M4 based MCUs implementing an Embedded Trace Buffer (ETB)
- Support for Instruction trace for Cortex-M0+ based systems implementing a Micro Trace Buffer (MTB)
- Based on Eclipse Juno and gcc 4.6.2
- New part support

For more information on LPCXpresso 5 new features visit:

http://support.code-red-tech.com/CodeRedWiki/NewInVersion5

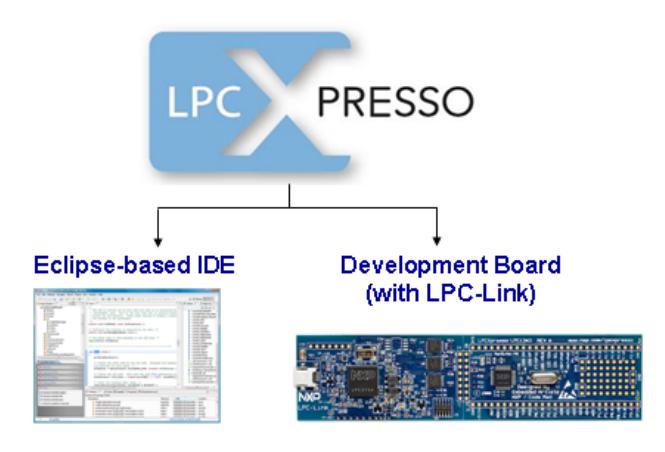

### **1.2 LPCXpresso IDE**

LPCXpresso's IDE is a highly integrated software development environment for NXP's LPC Microcontrollers, which includes all the tools necessary to develop high quality software solutions in a timely and cost effective fashion. LPCXpresso is based on Eclipse with many LPC specific enhancements. It also features the latest version of the industry standard GNU tool chain with a proprietary optimized C library providing professional quality tools at low cost. The LPCXpresso IDE can build an executable of any size with full code optimization and it supports a download limit of 128 kB after registration. LPCXpresso supports the full embedded product design cycle by moving beyond chip evaluation boards and supporting development on external target boards.

### **Getting started with NXP LPCXpresso**

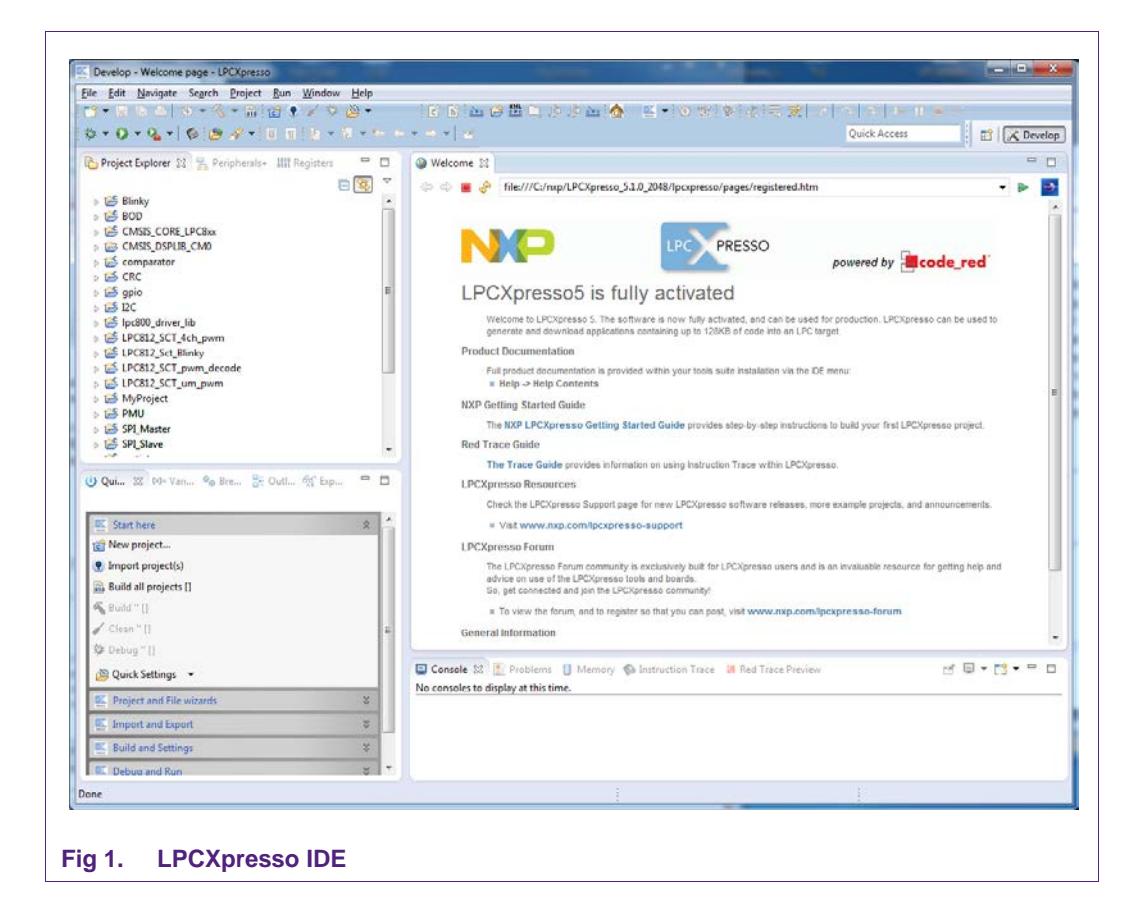

### **1.3 LPCXpresso development board**

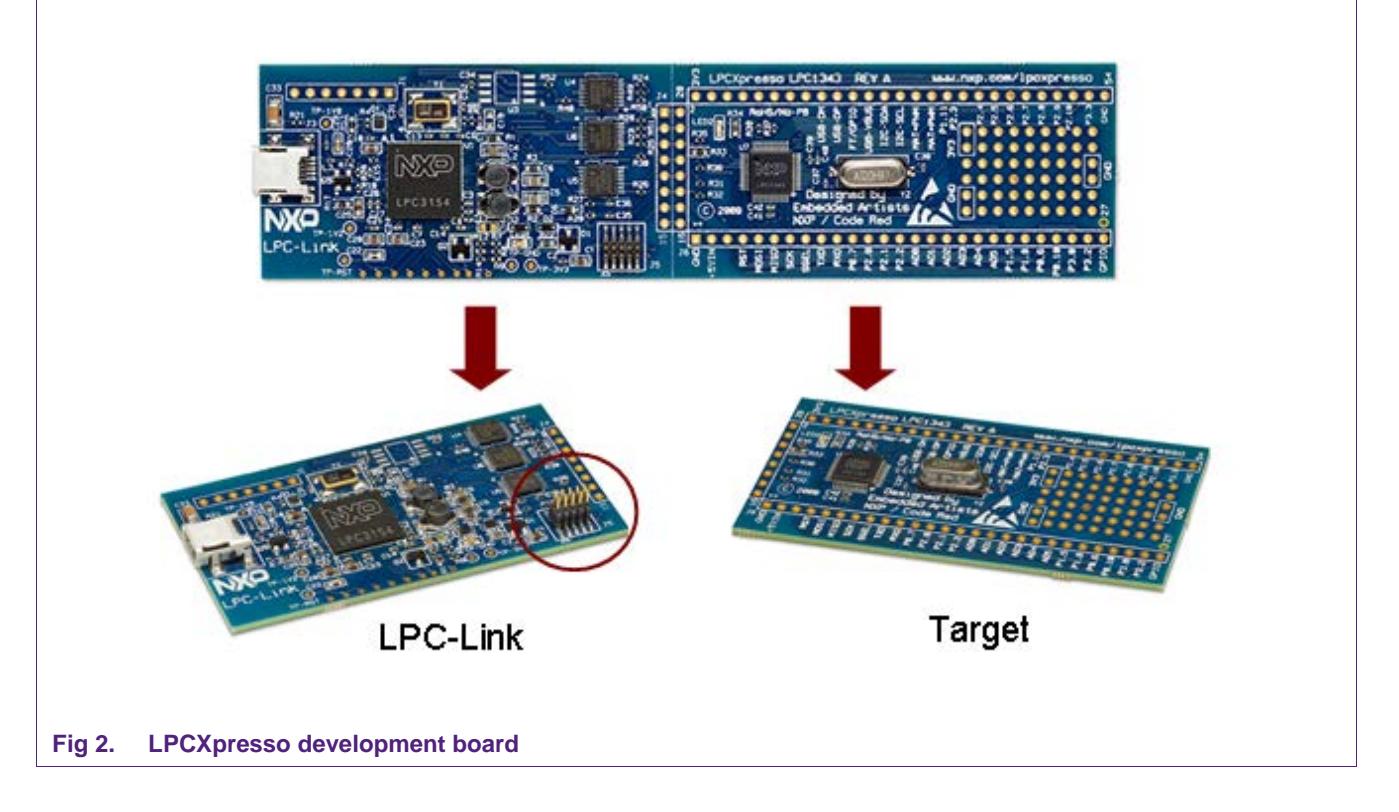

### **Getting started with NXP LPCXpresso**

### **1.4 LPC-LINK JTAG/SWD debugger**

The LPCXpresso board contains a JTAG/SWD debugger called the "LPC-Link" and a target MCU. LPC-Link is equipped with a 10-pin JTAG header (highlighted on the above image) and it seamlessly connects to the target via USB (the USB interface and other debug features are provided by NXP's ARM9 based LPC3154 MCU). Cutting the tracks between the LPC-link and the target will make the LPC-Link a stand-alone JTAG debugger. This enables the LPCXpresso platform to be connected to an external target and used to develop for a wide variety of NXP's Cortex-M0, Cortex-M3, and ARM7/9 based applications. Currently supported microcontroller products include LPC800, LPC1100, LPC1200, LPC1300, LPC1700, LPC1800, LPC4000, LPC4300 series and specific members of the LPC2000 and LPC3000 families.

### **1.5 Integrated evaluation target**

The target includes a small prototyping area and easily accessible connections for expansion. The LPCXpresso board with target can be used

- On its own for software development and benchmarking
- Connected to an off-the-shelf baseboard for rapid proof-of-concepts
- Connected to customer-designed board for a full prototype

### **1.6 LPCXpresso partners**

NXP has partnered with Code Red Technologies and Embedded Artists for the LPCXpresso platform. For added flexibility and higher memory configurations, the LPCXpresso platform can easily be upgraded to include full-blown suites from Code Red Technologies and more advanced hardware kits from Embedded Artists. Please visit the LPCXpresso webpage for more information.

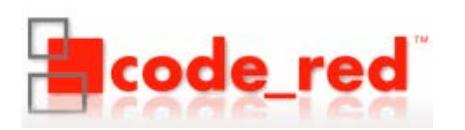

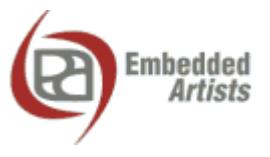

**Getting started with NXP LPCXpresso**

## **2. Evaluate, explore and develop**

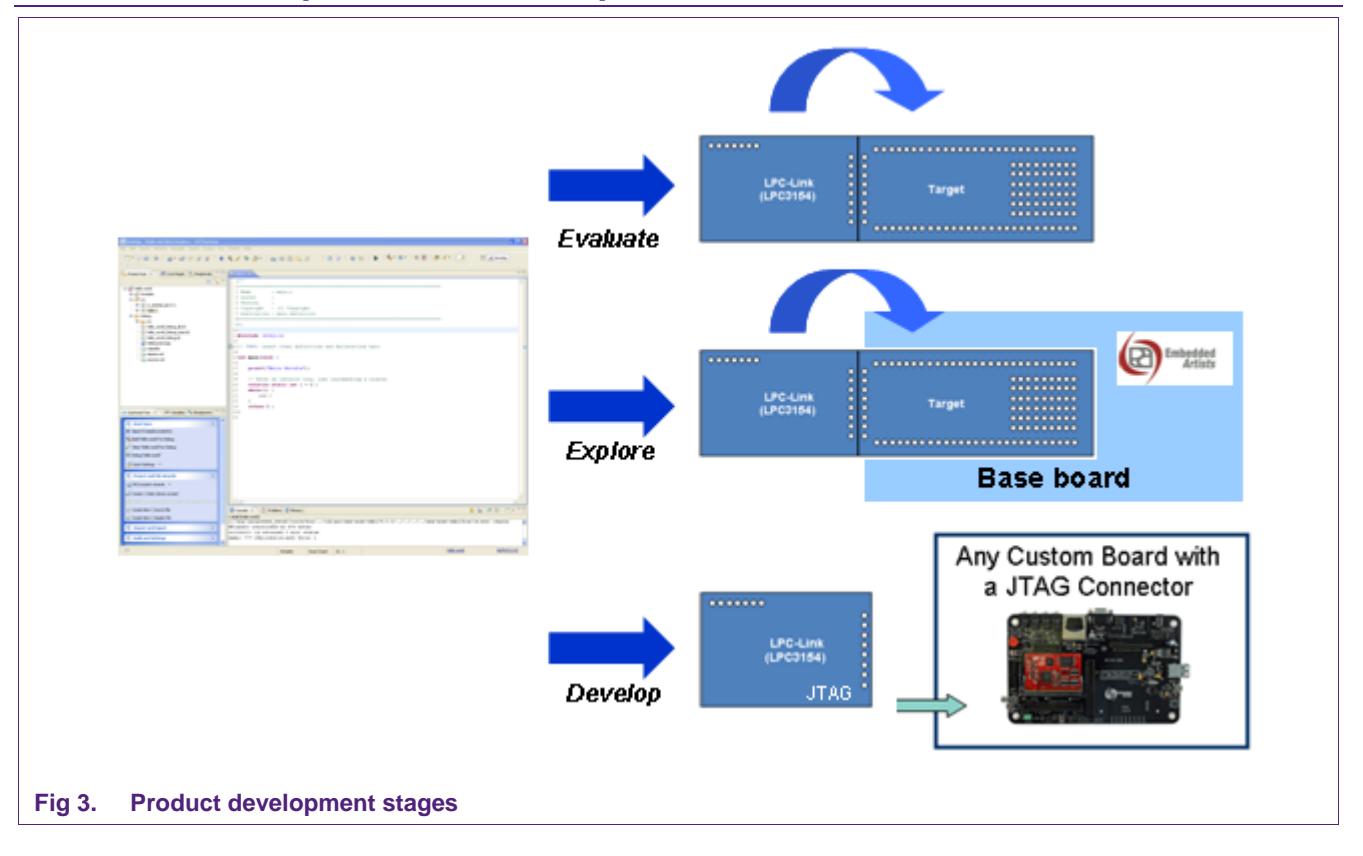

Users can envisage three stages from evaluation to product development. During evaluation, features and peripherals of the target MCU can be easily tested with the prototyping area and easily accessible connections on the target board. Complementing the target board are also easy-to-use example projects and a handy Getting Started guide. For rapid proof-of-concepts, users can get an off-the-shelf base board from Embedded Artists and quickly explore the next level of applications. And finally LPCXpresso users can seamlessly develop their final application by using the LPC-Link's 10-pin JTAG connector to attach any JTAG-capable custom board. This way, users can now enjoy the same user experience right from evaluation to product development.

### **3. Installation**

### **3.1 System requirements**

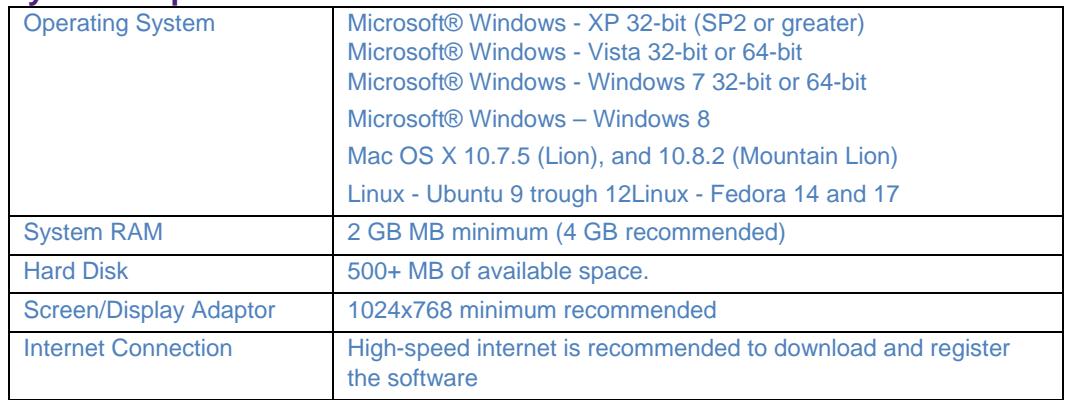

Note: LPCXpresso may install and run on other Linux distributions. However, only the distributions listed above have been tested. Desktop virtualization tools supporting a Linux or Windows guest with USB support can be used to run LPCXpresso on other computing platforms.

### **3.2 Installation process**

LPCXpresso is installed into a single directory, of your choice. Multiple versions can be installed simultaneously without any issues. The installation process is to double-click the installer file after downloading. Then click "next" on the setup wizard. To install under Linux, the downloaded file should be marked as executable first using chmod +x.

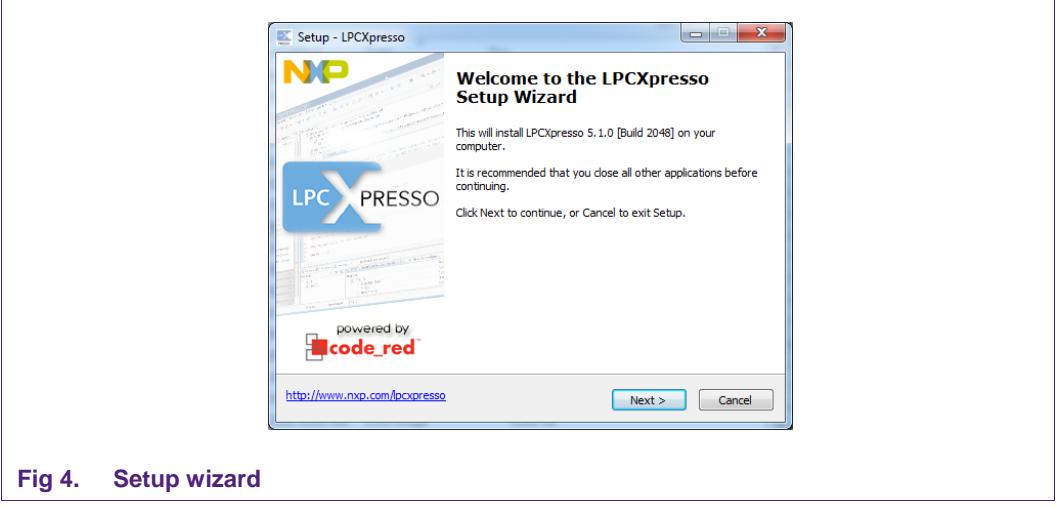

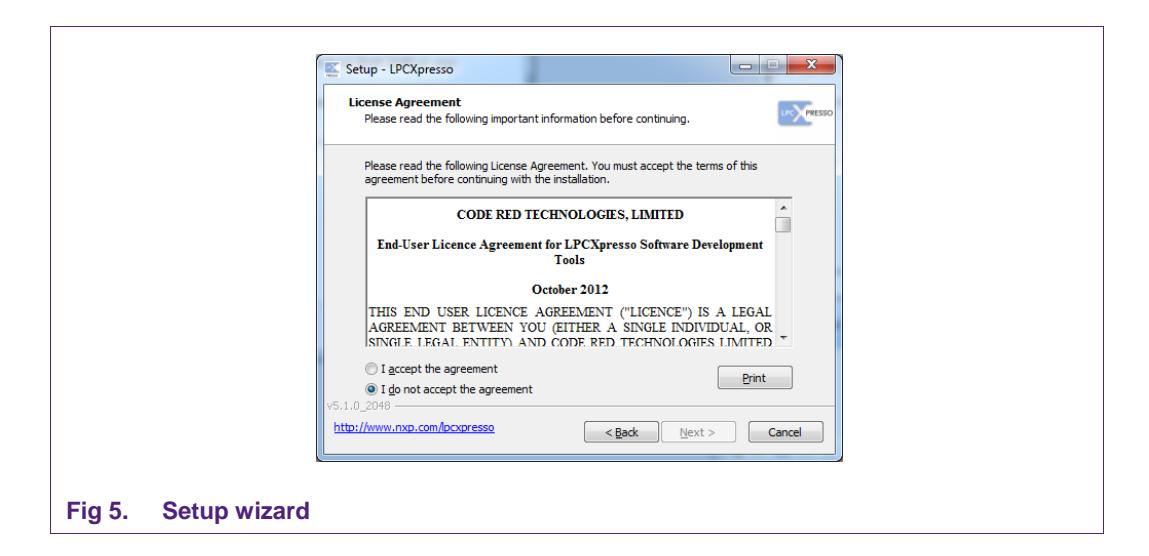

Read the license agreement then click next. There are a number of other screens on the setup wizard, but generally the default options can be accepted. After the install, an information file will be displayed. Click "Next." Congratulations! Your LPCXpresso installation is complete!

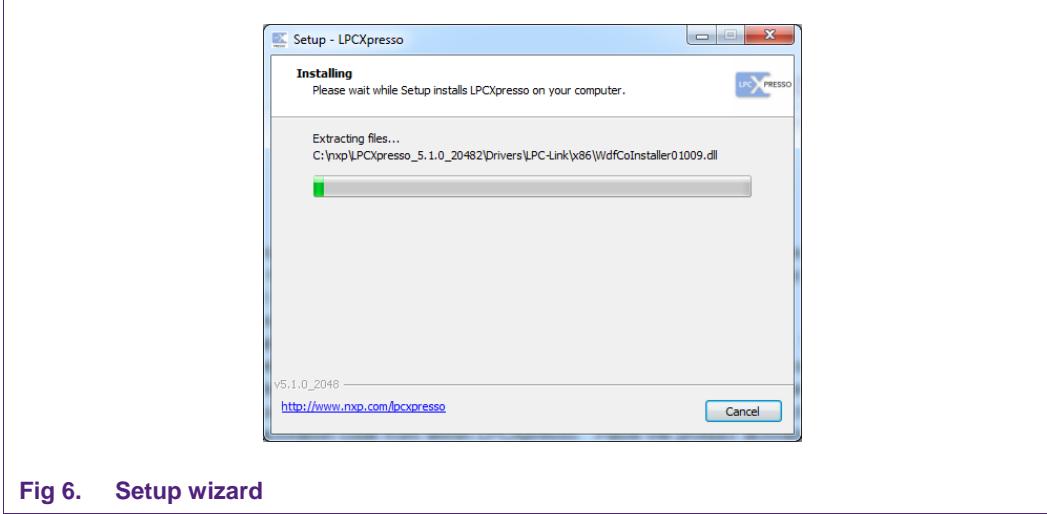

### **Getting started with NXP LPCXpresso**

### **3.3 Activation**

To activate your product from LPCXpresso, choose **Help->Product activation->Create serial number and Activate**. Once the wizard is open, click "Copy to clipboard" to copy the LPCXpresso serial number into the clipboard. This serial number is based on your machine's hardware and operating system configuration, but contains no personally identifiable information. Now click the button to open the registration activation page. This should display a web form. After completing the form, you will receive an activation code via email within a few minutes. Highlight the activation code in your email program, and select Copy to place it into the Windows clipboard. Now, choose **Help->Product activation->Enter Activation code** from within LPCXpresso. Paste the product activation code into the Product activation dialog by right clicking in the Activation code field and choosing "Paste." Then click the "OK" button. You should receive a dialog confirming acceptance of the activation code. It is also possible to complete LPCXpresso activation on a PC that is offline as long as another PC has access to the Internet. Refer to **Fig 7** for the process.

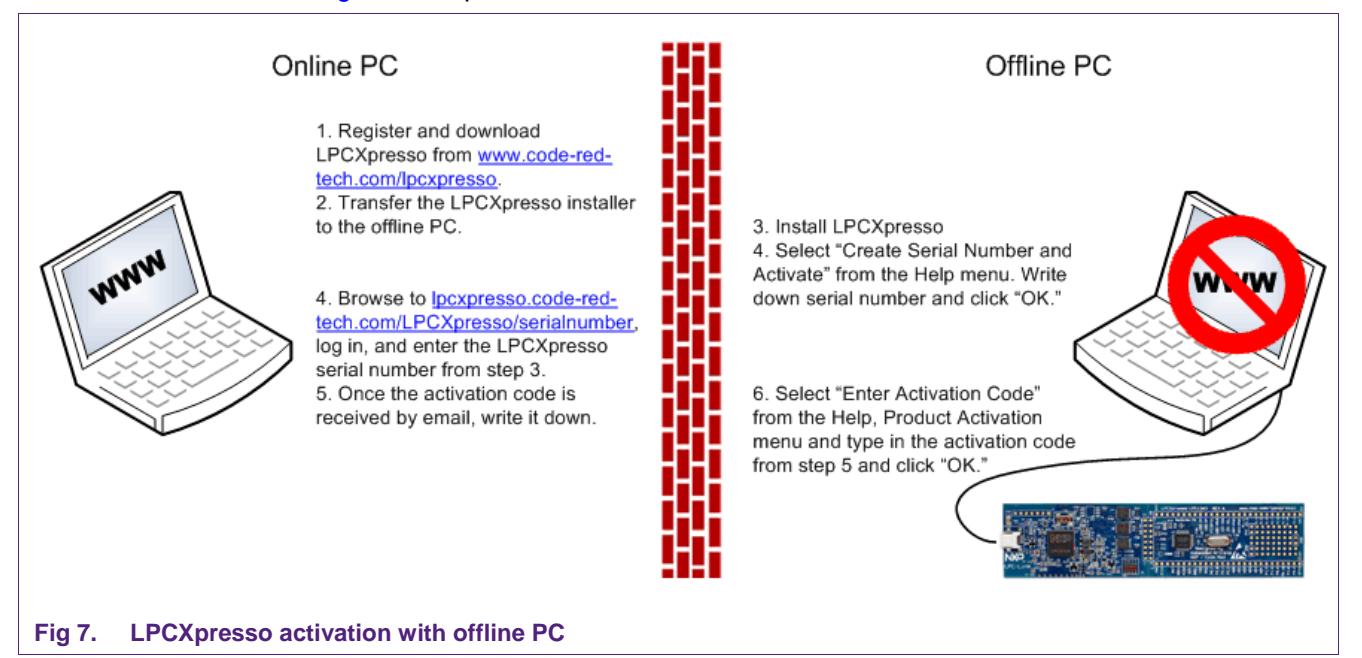

## **4. Getting familiar with the LPCXpresso IDE**

LPCXpresso IDE is based on the Eclipse IDE framework and many of the core features are described well in generic Eclipse documentation and in the help files found in the help menu of the product. Further documentation and pointers to useful documents are also available on the Code Red Technologies Wiki at http://support.code-redtech.com/CodeRedWiki.

### **4.1 Layout of the LPCXpresso desktop**

LPCXpresso's Desktop contains many windows. Each window is called a View, because it displays a particular view of data in the LPCXpresso environment. This data could be source code, hex dumps, disassembly, memory contents, or more. Views can be opened, moved, docked, and closed, and the layout of the currently displayed Views can be saved and restored. A specific configuration of Views is called a 'Perspective.' Typically, LPCXpresso operates in a single perspective under which both the code development & debug sessions operate as shown on the next page. The single perspective greatly simplifies the Eclipse environment and enhances the entire LPCXpresso experience.

All Views in the Perspective can be moved around by dragging and dropping. If a View is accidentally closed, it can be restored by selecting it from the Show View dialog. The Show View dialog can be opened from the Show View Other... option in the Window menu.

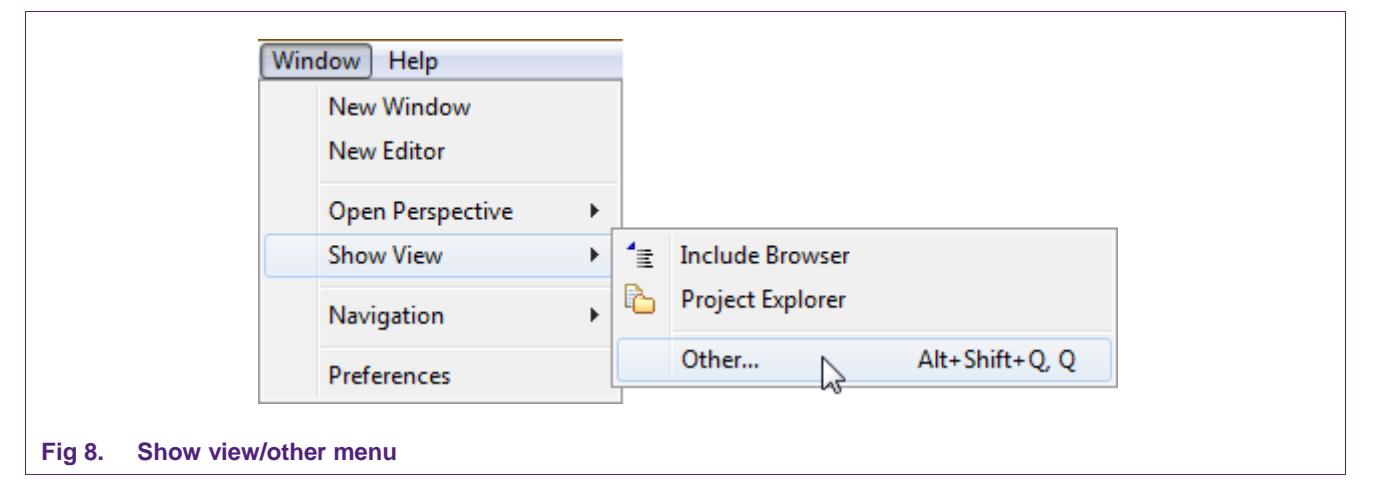

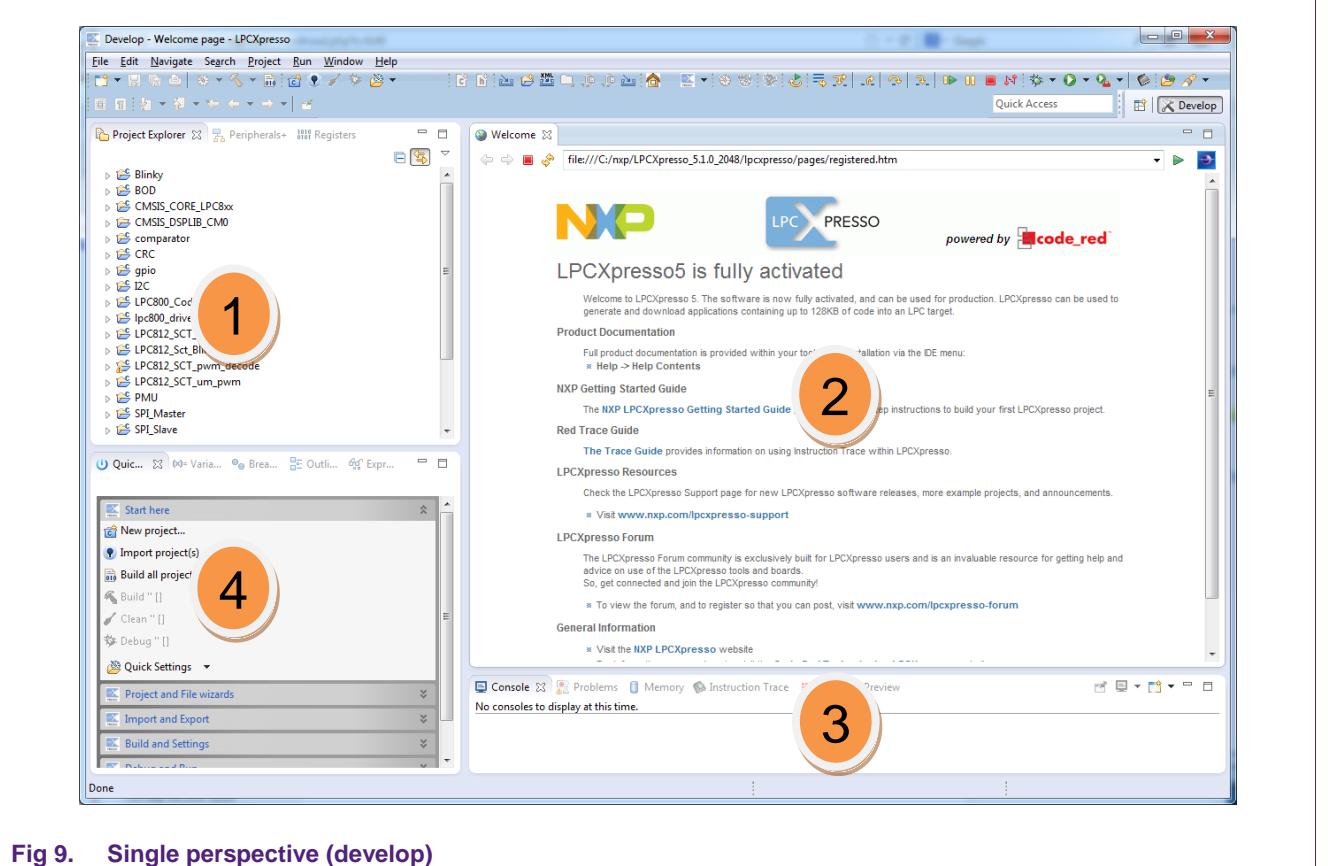

### **4.1.1 Single perspective (code development)**

- 1. Project Explorer View: The 'Project Explorer' gives you a view of all the projects in your current 'Workspace'. A 'Workspace' is a collection of projects that are stored in a single Workspace Directory on your computer.
- 2. Editor: On the upper right is the editor which allows modification and saving of source code as well as setting breakpoints in debug mode.
- 3. Console and Problems Views: On the lower right are the Console and Problems Views. The Console View displays status information on compiling and debugging, as well as program output. The Problem View (available by changing tabs) shows all compiler errors and will navigate the Editor View to the error location.
- 4. Quick Start View: Below, the 'Quick Start' view has fast links to commonly used features. This is the best place to go to find options such as Build, Debug, and Import.

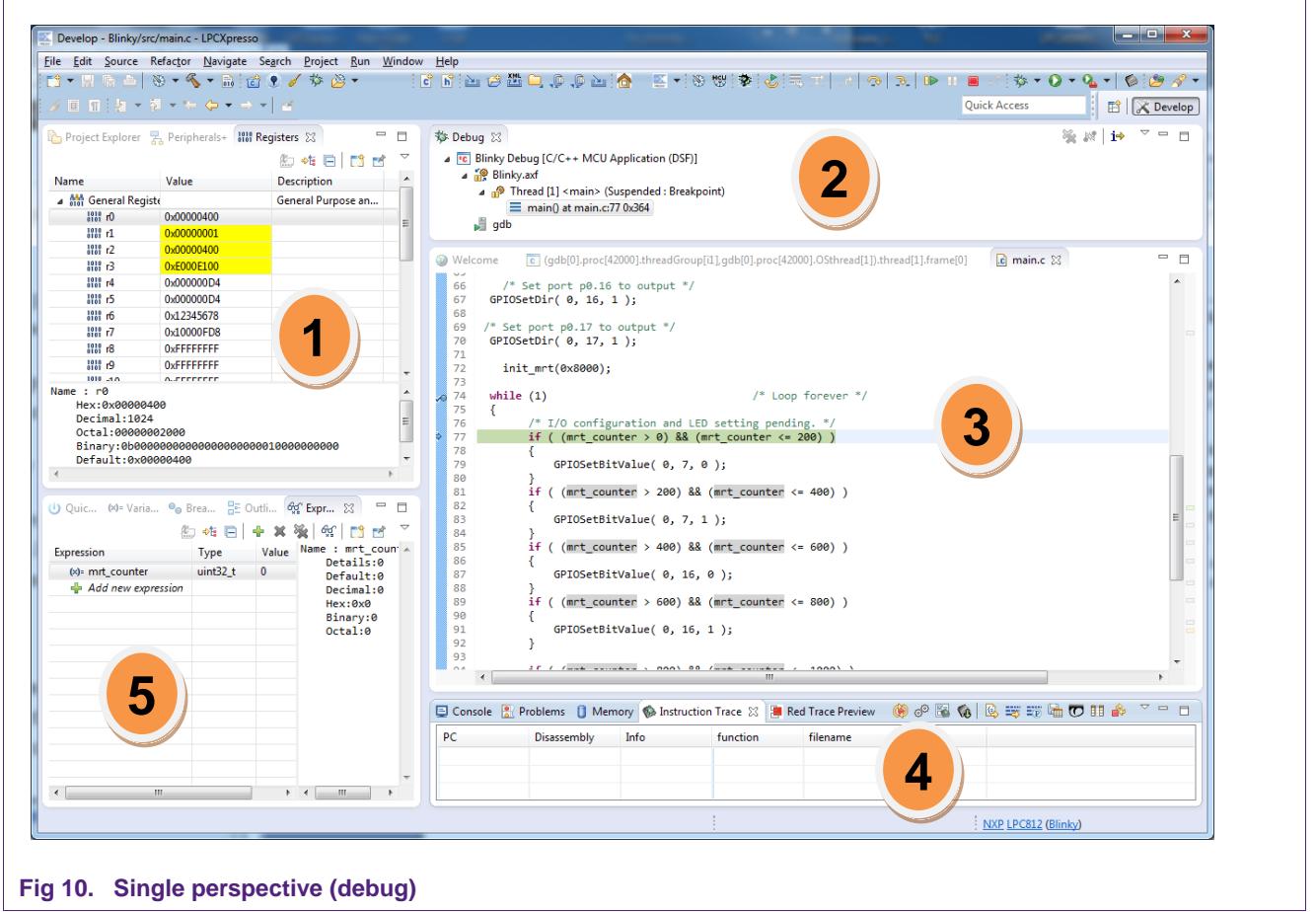

### **4.1.2 Single perspective (debug)**

- 1. Core Register View: This shows all of the registers in the processor core. Registers that have changed from step to step are highlighted in yellow.
- 2. Debug View: This shows you the stack trace. In the 'stopped' state, you can click on any particular function and inspect its local variables in the Variables tab (parallel to the Registers View). Debug controls can be found on the global toolbar (at the top of the screen).
- 3. Editor: In here you will see the code you are executing and can step from line to line. By pressing the 'i' icon at the top of the Debug view, you can switch to stepping by assembly instruction. Clicking in the left margin will set and delete breakpoints.
- 4. Console View: On the lower right is the Console View. The Console View displays status information on compiling and debugging, as well as program output.
- 5. Quick Start View: Below, the 'Quick Start' view has fast links to commonly used features.

### **4.1.2.1 Peripheral views**

LPCXpresso includes full, annotated and interactive debug views of all the peripherals. Access to the views is found on the Peripherals View (click the Peripherals tab) behind the Project Explorer view. Each peripheral can be selected, and it is displayed in the 'Memory' view which is located behind the 'Console' view at the bottom of the LPCXpresso desktop.

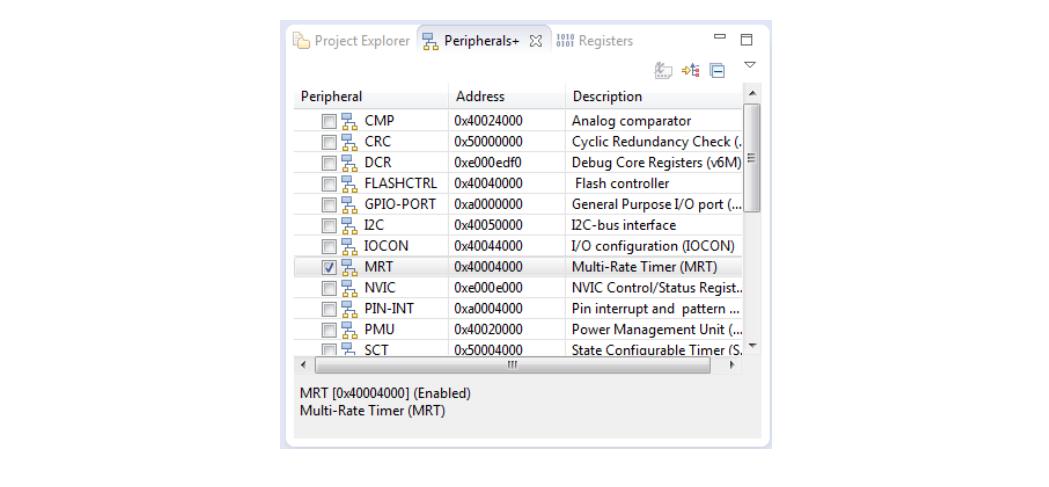

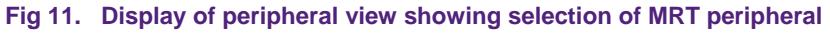

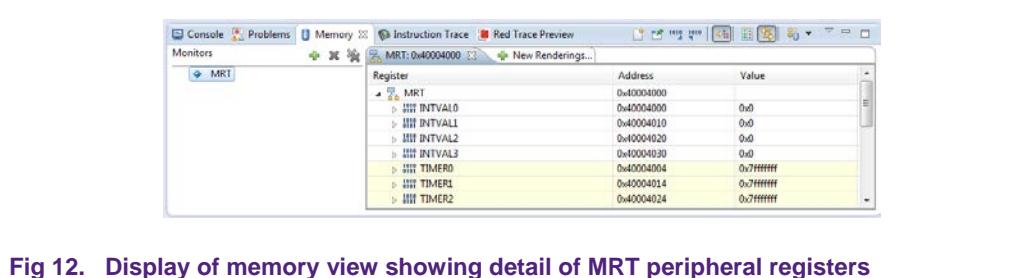

### **4.2 Connecting the target**

To begin development, the LPCXpresso can be connected to a PC using a USB 2.0 A/Mini-B cable.

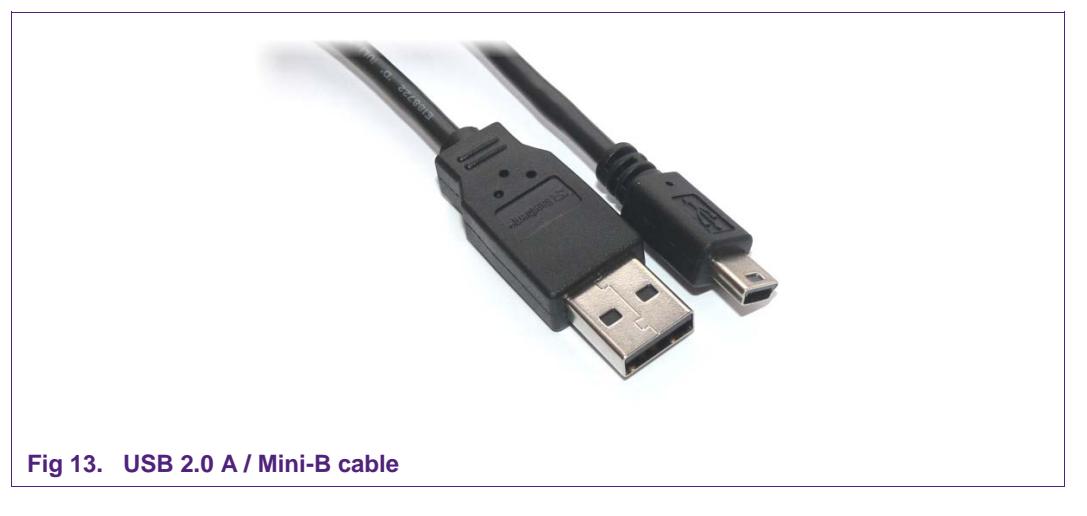

If you are debugging a prototype board or a target containing a different MCU, see the Appendix for a pin-out to connect the debugger section of the LPCXpresso to an external target.

## **5. Working with example projects**

### **5.1 Downloading NXP sample code from the web**

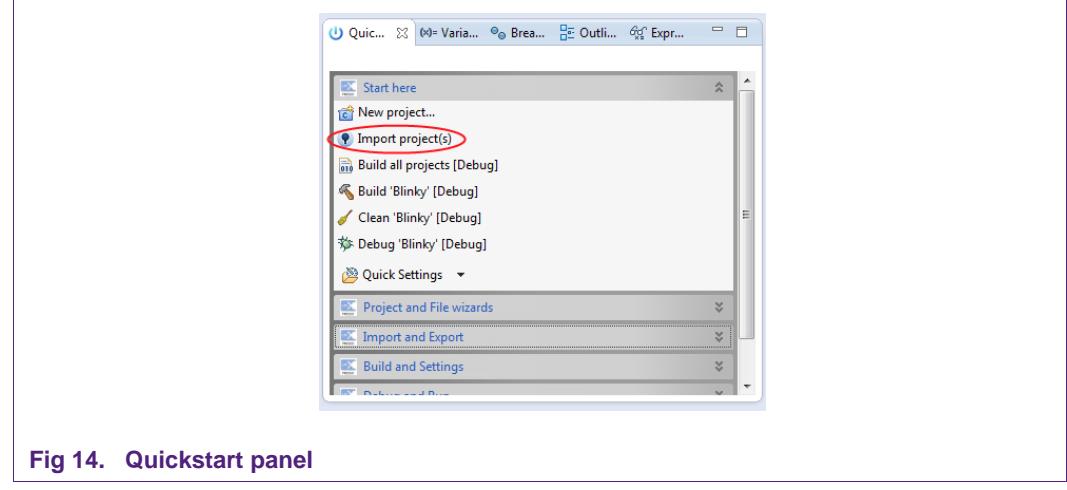

The LPCXpresso IDE includes several sample code bundles for various development boards. To work with these projects, select "Import project(s)" from the Quickstart panel in the lower left corner of the screen.

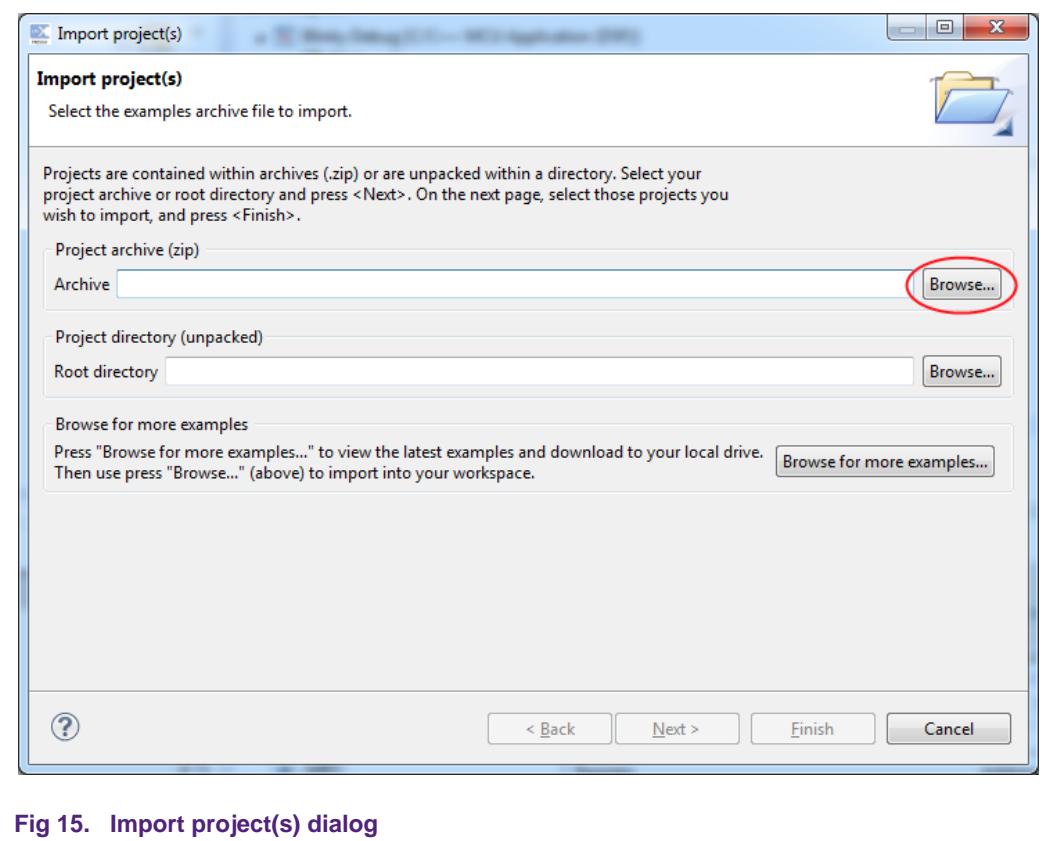

Next, select "Browse" from the "Project archive (zip)" section of the Import project(s) dialog.

The sample code bundles are located in the directory where the LPCXpresso IDE was installed, under .\lpcxpresso\Examples\NXP. Navigate to the sample code bundle that applies to your Target Device and select it.

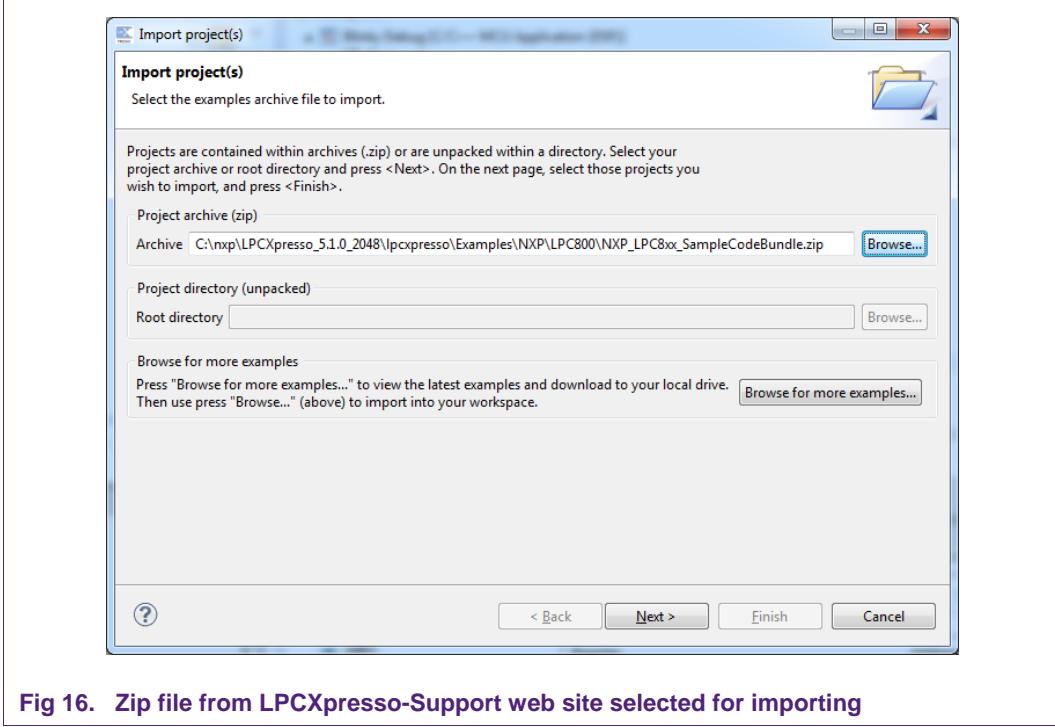

Now click the Next button and then choose which projects to import from the .zip file.

![](_page_17_Picture_74.jpeg)

Often, there will be references between projects in a .zip file so it is best to import all of them.

![](_page_17_Picture_75.jpeg)

• Updates to the example code bundles can be found at http://LPCWare.com between releases of the LPCXpresso IDE.

### **5.2 Debugging/running 'blinky' or another project on your LPCXpresso board**

In LPCXpresso, when you start to debug, your program will automatically download to the target and be programmed into flash memory.

To start debugging on your target, simply highlight the project in the Project Explorer and then in the Quickstart Panel select 'Debug 'Projectname' [Debug].

![](_page_18_Picture_108.jpeg)

You may also enter debug mode by clicking the bug icon on the top LPCXpresso toolbar.

![](_page_18_Picture_8.jpeg)

You are then presented with the debug view and toolbar and have run control over the code running on your target. The debug toolbar will pop up above the code window.

![](_page_18_Picture_109.jpeg)

![](_page_19_Figure_2.jpeg)

You can now do the following with the buttons towards the top of the 'Debug' view:

### **5.3 Working with Instruction Trace**

Instruction trace provides the ability to record and review the sequence of instructions executed on a target. LPCXpresso 5 introduces support for instruction trace via on board trace buffers. Instruction trace makes use of the Embedded Trace Buffer (ETB) on Cortex M3 and M4 parts and the Micro Trace Buffer (MTB) on the Cortex-M0+. The instruction trace which is generated at high speed can be captured in real time and stored in these on-chip buffers, so that they can be downloaded at lower speeds without the need for additional debug hardware.

For information on how to configure LPCXpresso 5 to work with Instruction Trace, please refer to the "Getting Started with Red Trace guide" that is available for download from the Code Red support website:

### http://support.code-red-tech.com/CodeRedWiki/NewInVersion5

Please note that only the Instruction Trace part of the guide is applicable to the LPCXpresso-IDE.

### **6. LPCXpresso IDE tips and tricks**

### **6.1 Installing Eclipse plugins**

The LPCXpresso IDE contains many of the features of the Eclipse open-source IDE from http://www.eclipse.org. The browse and install plugin function is present in the help menu. To access it, choose Help -> Install New Software. This will display the Eclipse Install Software dialog which will allow browsing and installing of Eclipse plugins.

### **6.2 Debugging tips**

### **6.2.1 Debug features not enabled**

All of the LPCXpresso features are context-sensitive. If features are disabled, doublecheck that you are navigated into a .c file in an open project on the Project Explorer View, or some menu items and toolbar buttons may be disabled. If your workspace

contains projects that create libraries such as CMSIS, please note that debug features will be disabled if you are currently editing a .c file that is part of a library project.

### **6.2.2 Error launching debug\filename.axf**

![](_page_20_Picture_94.jpeg)

LPCXpresso checks the target chip ID against the currently selected chip ID for the project and will not start if there is not a match. Make sure that the correct NXP LPC microcontroller part is selected in LPCXpresso. The current part number is displayed in the status bar at the bottom of the LPCXpresso window. It can be changed by holding down the Ctrl key and clicking. A dialog will appear allowing selection of the correct part number.

![](_page_20_Picture_95.jpeg)

### **Getting started with NXP LPCXpresso**

![](_page_21_Picture_134.jpeg)

### **6.2.3 Optimization issues**

When optimization is enabled, it will reorder code. What this means is that the code from multiple C lines will be intermingled. In addition, assignments and initializations might be pulled out of loops so they are only executed once. Changes like these will make the code confusing to debug. Some symptoms you might see are breakpoints that only work the first time through, or seeing the debugger's current line indicator fail to advance or even move backwards when you click step. It is best to always use –O0 for debugging. Since optimization can make such a big difference in code size and performance, it is a good idea to test your project with optimization and plan for a final build that is optimized.

### **6.2.4 Exiting debug mode and stopping debugging**

To stop debug press the 'Stop' button (red square) shown in the toolbar at the top of the debug view.

### **6.2.5 Recovery of board**

After playing around with the LPCXpresso board, especially when trying out new PLL settings, reconfiguring the SWDIO/SWDCLK pin functions, disabling AHBCLKCTRL bits, or trying power down modes, the board may be disabled and no longer enter debug mode. This is caused by code on the on-board flash that incorrectly disables the system clocks or the debug port soon after reset before the debugger can connect to the core. The easiest solution to this is to load a working project into LPCXpresso, ground the ISP pin (see the chip User's Manual for details) and then try to enter debug mode.

Grounding the ISP pin during reset will put the target MCU into In-System Programming (ISP) mode. It will wait for a command through the serial port or the USB port. This temporarily prevents the troublesome code in flash from starting. Although ISP is designed to enable serial and USB updates, while ISP is running, the LPCXpresso toolchain is able to connect to the Cortex core and reprogram the flash. After the flash is

reprogrammed, disconnect the ISP pin (pull it high or allow it to float) and stop debugging. Now you should be able to debug code again.

### **6.3 Datasheet browser**

The LPCXpresso IDE comes with an integrated web browser that will direct viewers to the datasheet of the device. Just click on the part number in the lower right border of the LPCXpresso window to see the browser in action.

![](_page_22_Picture_118.jpeg)

### **6.4 Code size**

### **6.4.1 printf**

When optimizing a project for size, if you are using printf, make sure that Redlib is selected as the standard library in the Projects Properties dialog. This option can be set using the Quick Settings dropdown box in the Quick Start panel.

![](_page_22_Picture_119.jpeg)

The printf implementation in Redlib is about half the size of the implementation in Newlib. A smaller printf library can be used in Redlib if floating point formatting strings are not used. To select this smaller library, define the symbol CR\_INTEGER\_PRINTF to the compiler (i.e. -DCR\_INTEGER\_PRINTF). To save even more space, avoid using printf or

LPCXpresso\_Getting\_Started\_Guide All information provided in this document is subject to legal disclaimers. © NXP B.V. 2013. All rights reserved.

any C standard library functions and select Redlib (none). Depending on your printf settings and code, this could free up 10K to 20K of flash memory.

### **6.4.2 Optimization**

Optimization can do a lot to save flash memory. It can be configured in the same dialog as the C standard library. Choose "Optimization" under "MCU C Compiler" in the "Tool Settings" tab. Higher levels of optimization will typically result in higher performance, but may result in larger code size. It is best to use –O0 for debugging and higher levels for Release. For best code size try –Os –mword-relocations. To further reduce code, add --gc-sections to the project linker flags. This causes the linker to remove unused functions from the compiled code. --gc-sections is enabled by default in new projects created by the project wizard. If you are working with an existing project, you may need to manually add this option to your project. --gc-sections is safe to use in both Release and Debug builds. There are many optimization options available for GCC. Visit http://gcc.gnu.org/onlinedocs/gcc/Optimize-Options.html to see all of them.

### **6.5 Showing hidden views**

A view is an on-screen representation of something in the IDE. A view can be source code, the project tree, or a debug window. If you accidentally close a view, you can open it again by going to the Window menu and choosing Show View and Other. It is a good idea to browse through the Show View window to see what is available.

![](_page_23_Picture_139.jpeg)

This will present a dialog allowing you to pick a view and display it.

### **6.6 Creating a 'skeleton' project in a new Workspace**

LPCXpresso includes several project Templates to help get started quickly.

### **6.6.1 Create a new Workspace**

From the 'File' menu hover over 'Switch Workspace' and then select 'Other…' from the bottom of the list. You will then see the 'Workspace Launcher' dialog shown below.

Enter or browse to the new path for your workspace. We have called our new workspace 'NewWorkspace'.

![](_page_24_Picture_115.jpeg)

Then click on OK to re-open LPCXpresso with this new workspace selected.

### **6.6.2 Create the 'Skeleton' project**

- If you are using a Cortex-based part, first, import the CMSIS header files for the chip family you are planning to work with. To do this, click "Import Project" and navigate to the CMSIS<version/part>.zip. The CMSIS header files are installed with LPCXpresso in C:\nxp\lpcxpresso\lpcxpresso\examples\nxp. Once this project is added to your workspace, click "Build all projects (Debug)" in the Quickstart Panel.
- Click on 'New project…" and select the NXP C project type for your architecture.
- Click "Next" and enter a project name. In this case we will use 'MyProject' then click 'Next.'

![](_page_25_Picture_61.jpeg)

• The next section of the dialog will ask you to specify which chip in the family you are using.

![](_page_25_Picture_62.jpeg)

• If you are using a Cortex-based part, the next step in the wizard will ask which CMSIS project to use. CMSIS stands for Cortex Microcontroller Software Interface Standard. CMSIS defines a common way to access peripheral registers and to define interrupts. Please select the project that you imported into the workspace earlier and click Finish.

![](_page_26_Picture_69.jpeg)

Congratulations! You have created your first project!

#### $\begin{array}{c|c|c|c|c|c} \hline \multicolumn{3}{c|}{-1} & \multicolumn{3}{c|}{\times} \end{array}$ Develop - MyProject/src/main.c - LPCXpresso **The Contract** Eile Edit Source Refactor Navigate Search Project Run Window Help ☆ トロミジュウ <毛叉: ② タ\*: ③ 回回: 例 ★ 例 ★ ☆ ◆ ★ → ★ | ★ **Quick Access** B | X Develop **C** Project ...  $\boxtimes$   $\frac{1}{64}$  Periphe... If Registers  $\Box$   $\Box$  Welcome  $\Box$  main.c  $\boxtimes$  $\qquad \qquad \Box$  $E^{2}$  $30$  Name  $\therefore$  main.c.  $\overline{10}$  $\triangleright$   $\mathcal{B}$  does  $\overline{a}$ 10<br>11 #ifdef \_\_USE\_CMSIS<br>12 #include "LPC8xx.h"<br>13 #endif  $\triangleright$  ( $\overline{4}$ ) inc.  $\overline{4}$   $\overline{2}$  src D = System\_LPC8xx.c  $14$ 14<br>15 #include <cr\_section\_macros.h><br>16 #include <NXP/crp.h>  $\begin{array}{c}\n\mathbb{E} \\
\mathbb{I} \\
\mathbb{I}\n\end{array}$ liblinks.xml<br>
El CMSIS DSPLIB CM0  $\frac{1}{2}$ 17<br>  $18\Theta$  // Variable to store CRP value in. Will be placed automatically<br>
19 // by the linker when "Enable Code Read Protect" selected.<br>
21 // See crp.h header for more information<br>
21 **\_CRP const unsigned int CRP\_WORD** pressure the lib  $\triangle$  MyProject  $\frac{1}{2}$  my reject  $\overline{2}$  $\overline{AB}$  src  $\sqrt{2}$ 23 // TODO: insert other include files here  $\frac{c}{\log c}$   $\frac{c}{\log c}$   $\frac{c}{\log c}$   $\frac{c}{\log c}$   $\frac{c}{\log c}$   $\frac{c}{\log c}$   $\frac{c}{\log c}$   $\frac{c}{\log c}$   $\frac{c}{\log c}$   $\frac{c}{\log c}$   $\frac{c}{\log c}$   $\frac{c}{\log c}$  $\overline{2}$  25 // TODO: insert other definitions and declarations here  $26$  $270$  int main(void) {  $28$ **UQ... ∑** (x)= V... ● B... BE O... eg E... □ □  $29$ // TODO: insert code here  $\begin{array}{c} 36 \\ 31 \\ 32 \end{array}$ // Force the counter to be placed into memory<br>volatile static int  $i = 0$ ;  $\left| \frac{1}{2} \right|$ Start here volatile static int i = 0 ;<br>// Enter an infinite loop, just incrementing a counter<br>while(1) {  $\frac{33}{34}$ New project... while(1) {<br>i++ ;<br>}<br>return 0 ;  $35$ <br> $36$ <br> $37$ <br> $30$  $\bullet$  Import project(s) Build all projects [Debug] Build 'MyProject' [Debug] Clean 'MyProject' [Debug] ■ Console ※ <mark>■</mark> Problems ■ Memory ● Instruction Trace ■ Red Trace Preview ■ 图 ▼ ■ ■ 梦 Debug 'MyProject' [Debug] No consoles to display at this time. Quick Settings  $\rightarrow$ Project and File wizards  $\mathbf{v}$ Smart Insert 3:1 NXP LPC812 (MyProject) Writable **Fig 33. Project creation complete**

# **7. Appendix**

**7.1 LPCXpresso target side schematics**

![](_page_29_Figure_0.jpeg)

**Rev. 12 17 April 2013**

**Fig 34. Schematic for the LPCXpresso LPC1769 target side (1 of 3)**

![](_page_30_Figure_0.jpeg)

![](_page_30_Figure_1.jpeg)

**Rev. 12 17 April 2013**

<u>بہ</u> **of 49**

**Fig 35. Schematic for the LPCXpresso LPC1769 target side (2 of 3)**

![](_page_31_Figure_0.jpeg)

**Rev. 12 17 April 2013**

<u>2</u><br>22 **of 49**

![](_page_32_Figure_0.jpeg)

1. 1. Design and layout compatible with LPC1343 version. Therefore, PIO2\_4/5 and PIO3\_4/5 swap. LPC1114 does not have USB, but LPC1343 does.

LPC1114 does not have SWO, but PIO0\_9 is connected (since LPC1343 has SWO there). Recent versions of this board use a LPC1115 in place of

![](_page_33_Figure_0.jpeg)

![](_page_33_Figure_1.jpeg)

![](_page_33_Figure_2.jpeg)

NXP B.V. 2013. All rights reserved.

2. This board has been replaced with the LPC1347-LPCXpresso board.

![](_page_34_Figure_0.jpeg)

**35 of**

**49**

![](_page_35_Figure_0.jpeg)

**Fig 40. Schematic for the LPCXpresso LPC11C24 target side (2 of 2)**

**User guide User guide**

> provided in this document is subject to lega **Rev. 12 17 April 2013**

**36 of 49** © NXP B.V. 2013. All rights reserved.

NXP B.V. 2013. All rights reserved.

![](_page_36_Figure_0.jpeg)

**Rev. 12 17 April 2013**

![](_page_37_Figure_0.jpeg)

> **Rev. 12 17 April 2013**

![](_page_38_Figure_0.jpeg)

**Rev. 12 17 April 2013**

![](_page_39_Figure_0.jpeg)

> **Rev. 12 17 April 2013**

> > **40 of**

**49**

![](_page_40_Figure_0.jpeg)

![](_page_41_Figure_0.jpeg)

**42 of** © NXP B.V. 2013. All rights reserved.

**Rev. 12**

**User guide User guide**

LPCXpresso\_Getting\_Started\_Guide LPCXpresso\_Getting\_Started\_Guide

> All information provided in this document is subject to legal disclaimers All information provided in this document is subject to legal disclaimers.

**49** NXP B.V. 2013. All rights reserved.

![](_page_41_Figure_8.jpeg)

![](_page_42_Figure_0.jpeg)

> **Rev. 12 17 April 2013**

![](_page_43_Figure_0.jpeg)

**44 of 49** © NXP B.V. 2013. All rights reserved.

NXP B.V. 2013. All rights reserved.

**17 April 2013**

### **7.2 LPCXpresso PCB pinout and dimensions**

The schematics of the LPCXpresso Target and the LPC-LINK debug connector appear in Fig 34 to Fig 47. The LPCXpresso board was designed to be pin compatible with NXP mbed. LPCXpresso can be powered either through the debug mini-USB port, by 3.3 V applied to the board, or by 5 V applied to the USB connector. A cable for the 10-pin mini JTAG connector on the LPC-LINK debugger portion of LPCXpresso can be purchased from Digi-Key, part number FFSD-05-D-06.00-01-N.

Dimensions: A dimensioned drawing of LPCXpresso can be found in Fig 48. The outer dimensions of LPCXpresso are 1.35x5.45 inches. It contains two rows of holes 900 mil apart. Each row has 27 connections and holes are drilled at a 100 mil pitch.

![](_page_44_Figure_5.jpeg)

![](_page_44_Picture_6.jpeg)

### **7.3 Terminology**

### **LPCXpresso**

The Code Red Technologies IDE (Integrated Development Environment) based on Eclipse with our own extensions for embedded development.

### **SWD**

Serial Wire Debugging (Single Wire Debugging). This is a debug connection technology available on the Cortex-M3 that allows debug through just 2-wires unlike 5 for JTAG.

### **ELF (Executable and Linking Format)**

This is the object code file format used by our development tool chain and most microprocessor tool chains.

### **Workspace**

LPCXpresso organizes groups of projects into a 'Workspace'. A workspace is stored as a directory on your host PC and has subdirectories containing individual projects.

### **Project**

An LPCXpresso project. A project contains all of the .c and .h files to build a single microcontroller flash image.

### **Perspective**

In LPCXpresso, a perspective is a particular collection of 'Views' that are grouped together to be suitable for a particular use. For example the 'C/C++ programming' perspective and the 'Debug' perspective.

### **View**

A 'View' is a window in LPCXpresso that shows a particular file or activity. A view could be of a C source code file or something live such as a disassembly window or register dump. A 'Perspective' is the layout of many 'Views'.

### **Semi-hosting**

The ability to use IO on your debugger host system for your target embedded system. For example a 'printf' will appear in the console window of the debugger.

### **Debug Target**

The system being debugged. LPCXpresso includes a target microcontroller on-board, but can also be connected to external targets.

### **RedlibTM**

The optimized Code Red Technologies C runtime library (non-GNU). LPCXpresso includes both Redlib and Newlib libraries.

### **8. References**

- [1] NXP LPCXpresso http://www.nxp.com/lpcxpresso
- [2] NXP LPCZone http://www.nxp.com/lpczone
- [3] NXP Microcontrollers http://www.nxp.com/microcontrollers
- [4] Code Red Technologies Wiki http://lpcxpresso.code-redtech.com/LPCXpresso/softwareknowledgebase
- [5] Code Red Technologies LPCXpresso page http://lpcxpresso.code-red-tech.com
- [6] Embedded Artists AB http://www.embeddedartists.com
- [7] Harbison, S.P. & Steele, G.L. (2002). *C: A Reference Manual (5th Edition)*. Prentice Hall.
- [8] Yiu, J. (2007). *The Definitive Guide to the ARM Cortex-M3*. Oxford, UK: Newnes.
- [9] Yiu, J. (2011). *The Definitive Guide to the ARM Cortex-M0*. Oxford, UK: Newnes.
- [10] ARM Cortex-M3 Technical Reference Manual. Revision: r2p0. (ARM DDI 0337G). http://infocenter.arm.com/help/index.jsp
- [11] ARM Cortex-M0 Technical Reference Manual. Revision: r1p0. (ARM DDI 0413D). http://infocenter.arm.com/help/index.jsp
- [12] ARMv7-M Architecture Reference Manual (ARM DDI 0403) http://infocenter.arm.com/help/index.jsp
- [13] ARMv6-M Architecture Reference Manual (Cortex-M0/LPC11) http://infocenter.arm.com/help/index.jsp

### **Getting started with NXP LPCXpresso**

## **9. Legal information**

### **9.1 Definitions**

**Draft —** The document is a draft version only. The content is still under internal review and subject to formal approval, which may result in modifications or additions. NXP Semiconductors does not give any representations or warranties as to the accuracy or completeness of information included herein and shall have no liability for the consequences of use of such information.

### **9.2 Disclaimers**

**Limited warranty and liability —** Information in this document is believed to be accurate and reliable. However, NXP Semiconductors does not give any representations or warranties, expressed or implied, as to the accuracy or completeness of such information and shall have no liability for the consequences of use of such information. NXP Semiconductors takes no responsibility for the content in this document if provided by an information source outside of NXP Semiconductors.

In no event shall NXP Semiconductors be liable for any indirect, incidental, punitive, special or consequential damages (including - without limitation lost profits, lost savings, business interruption, costs related to the removal or replacement of any products or rework charges) whether or not such damages are based on tort (including negligence), warranty, breach of contract or any other legal theory.

Notwithstanding any damages that customer might incur for any reason whatsoever, NXP Semiconductors' aggregate and cumulative liability towards customer for the products described herein shall be limited in accordance with the Terms and conditions of commercial sale of NXP **Semiconductors** 

**Right to make changes —** NXP Semiconductors reserves the right to make changes to information published in this document, including without limitation specifications and product descriptions, at any time and without notice. This document supersedes and replaces all information supplied prior to the publication hereof.

**Suitability for use —** NXP Semiconductors products are not designed, authorized or warranted to be suitable for use in life support, life-critical or safety-critical systems or equipment, nor in applications where failure or malfunction of an NXP Semiconductors product can reasonably be expected to result in personal injury, death or severe property or environmental damage. NXP Semiconductors and its suppliers accept no liability for inclusion and/or use of NXP Semiconductors products in such equipment or applications and therefore such inclusion and/or use is at the customer's own risk.

**Applications —** Applications that are described herein for any of these products are for illustrative purposes only. NXP Semiconductors makes no representation or warranty that such applications will be suitable for the specified use without further testing or modification.

Customers are responsible for the design and operation of their applications and products using NXP Semiconductors products, and NXP Semiconductors accepts no liability for any assistance with applications or customer product design. It is customer's sole responsibility to determine whether the NXP Semiconductors product is suitable and fit for the customer's applications and products planned, as well as for the planned application and use of customer's third party customer(s). Customers should provide appropriate design and operating safeguards to minimize the risks associated with their applications and products.

NXP Semiconductors does not accept any liability related to any default, damage, costs or problem which is based on any weakness or default in the customer's applications or products, or the application or use by customer's third party customer(s). Customer is responsible for doing all necessary testing for the customer's applications and products using NXP Semiconductors products in order to avoid a default of the applications and the products or of the application or use by customer's third party customer(s). NXP does not accept any liability in this respect.

**Export control –** This document as well as the item(s) described herein may be subject to export control regulations. Export might require a prior authorization from competent authorities.

**Evaluation products —** This product is provided on an "as is" and "with all faults" basis for evaluation purposes only. NXP Semiconductors, its affiliates and their suppliers expressly disclaim all warranties, whether express, implied or statutory, including but not limited to the implied warranties of noninfringement, merchantability and fitness for a particular purpose. The entire risk as to the quality, or arising out of the use or performance, of this product remains with customer.

In no event shall NXP Semiconductors, its affiliates or their suppliers be liable to customer for any special, indirect, consequential, punitive or incidental damages (including without limitation damages for loss of business, business interruption, loss of use, loss of data or information, and the like) arising out the use of or inability to use the product, whether or not based on tort (including negligence), strict liability, breach of contract, breach of warranty or any other theory, even if advised of the possibility of such damages.

Notwithstanding any damages that customer might incur for any reason whatsoever (including without limitation, all damages referenced above and all direct or general damages), the entire liability of NXP Semiconductors, its affiliates and their suppliers and customer's exclusive remedy for all of the foregoing shall be limited to actual damages incurred by customer based on reasonable reliance up to the greater of the amount actually paid by customer for the product or five dollars (US\$5.00). The foregoing limitations, exclusions and disclaimers shall apply to the maximum extent permitted by applicable law, even if any remedy fails of its essential purpose.

### **9.3 Trademarks**

Notice: All referenced brands, product names, service names and trademarks are property of their respective owners.

**Getting started with NXP LPCXpresso**

## **10. Contents**

![](_page_48_Picture_332.jpeg)

![](_page_48_Picture_333.jpeg)

Please be aware that important notices concerning this document and the product(s) described herein have been included in the section 'Legal information'.

### **© NXP B.V. 2013. All rights reserved.**

For more information, please visit: http://www.nxp.com For sales office addresses, please send an email to: salesaddresses@nxp.com

**Date of release: 17 April 2013 Document identifier: LPCXpresso\_Getting\_Started\_Guide**

# **X-ON Electronics**

Largest Supplier of Electrical and Electronic Components

*Click to view similar products for* [Development Boards & Kits - ARM](https://www.x-on.com.au/category/embedded-solutions/engineering-tools/embedded-development-tools/embedded-processor-development-kits/development-boards-kits-arm) *category:*

*Click to view products by* [Embedded Artists](https://www.x-on.com.au/manufacturer/embeddedartists) *manufacturer:* 

Other Similar products are found below :

[SAFETI-HSK-RM48](https://www.x-on.com.au/mpn/texasinstruments/safetihskrm48) [PICOHOBBITFL](https://www.x-on.com.au/mpn/technexion/picohobbitfl) [CC-ACC-MMK-2443](https://www.x-on.com.au/mpn/digiinternational/ccaccmmk2443) [EVALSPEAR320CPU](https://www.x-on.com.au/mpn/stmicroelectronics/evalspear320cpu) [TMDX570LS04HDK](https://www.x-on.com.au/mpn/texasinstruments/tmdx570ls04hdk) [TXSD-SV70](https://www.x-on.com.au/mpn/ka-ro/txsdsv70) [TXSD-SV71](https://www.x-on.com.au/mpn/ka-ro/txsdsv71) [YGRPEACHNORMAL](https://www.x-on.com.au/mpn/renesas/ygrpeachnormal) [PICODWARFFL](https://www.x-on.com.au/mpn/technexion/picodwarffl) [YR8A77450HA02BG](https://www.x-on.com.au/mpn/renesas/yr8a77450ha02bg) [3580](https://www.x-on.com.au/mpn/adafruit/3580) [VISIONSTK-6ULL V.2.0](https://www.x-on.com.au/mpn/somlabs/visionstk6ullv20) [DEV-17717](https://www.x-on.com.au/mpn/sparkfun/dev17717) [EAK00360](https://www.x-on.com.au/mpn/embeddedartists/eak00360) [YR0K77210B000BE](https://www.x-on.com.au/mpn/renesas/yr0k77210b000be) [RTK7EKA2L1S00001BE](https://www.x-on.com.au/mpn/renesas/rtk7eka2l1s00001be) [SLN-VIZN-IOT](https://www.x-on.com.au/mpn/nxp/slnvizniot) [1410](https://www.x-on.com.au/mpn/adafruit/1410) [LPC-H2294](https://www.x-on.com.au/mpn/olimex/lpch2294) [CHIPKIT WI-FIRE](https://www.x-on.com.au/mpn/digilent/chipkitwifire) [QC-DB-H00003](https://www.x-on.com.au/mpn/intrinsyc/qcdbh00003) [2125](https://www.x-on.com.au/mpn/adafruit/2125) [2126](https://www.x-on.com.au/mpn/adafruit/2126) [EVALSP1310CPU](https://www.x-on.com.au/mpn/stmicroelectronics/evalsp1310cpu) [ATSAM4C32-EK](https://www.x-on.com.au/mpn/microchip/atsam4c32ek) [ATSAM4CMP32-DB](https://www.x-on.com.au/mpn/microchip/atsam4cmp32db) [ATSAM4CMS32-DB](https://www.x-on.com.au/mpn/microchip/atsam4cms32db) [ATSAM4CP16C-EK](https://www.x-on.com.au/mpn/microchip/atsam4cp16cek) [ATSAM4S-WPIR-RD](https://www.x-on.com.au/mpn/microchip/atsam4swpirrd) [ATSAMG55-XPRO](https://www.x-on.com.au/mpn/microchip/atsamg55xpro) [2266](https://www.x-on.com.au/mpn/adafruit/2266) [ATSAM4CP16B-EK](https://www.x-on.com.au/mpn/microchip/atsam4cp16bek) [2390](https://www.x-on.com.au/mpn/adafruit/2390) [2419](https://www.x-on.com.au/mpn/adafruit/2419) [A20-OLINUXINO-LIME2](https://www.x-on.com.au/mpn/olimex/a20olinuxinolime2) [2738](https://www.x-on.com.au/mpn/adafruit/2738) [2772](https://www.x-on.com.au/mpn/adafruit/2772) [WIZWIKI-W7500P](https://www.x-on.com.au/mpn/wiznet/wizwikiw7500p) [SK-FM0-V48-](https://www.x-on.com.au/mpn/cypress/skfm0v48s6e1a1) [S6E1A1](https://www.x-on.com.au/mpn/cypress/skfm0v48s6e1a1) [3277](https://www.x-on.com.au/mpn/adafruit/3277) [STM32L4R9I-DISCO](https://www.x-on.com.au/mpn/stmicroelectronics/stm32l4r9idisco) [ATSAMC21N-XPRO](https://www.x-on.com.au/mpn/microchip/atsamc21nxpro) [ATSAMHA1G16A-XPRO](https://www.x-on.com.au/mpn/microchip/atsamha1g16axpro) [EA-QSB-010](https://www.x-on.com.au/mpn/embeddedartists/eaqsb010) [EA-OEM-202](https://www.x-on.com.au/mpn/embeddedartists/eaoem202) [ABX00012](https://www.x-on.com.au/mpn/arduino/abx00012) [3241](https://www.x-on.com.au/mpn/adafruit/3241) [ATSAME54-XPRO](https://www.x-on.com.au/mpn/microchip/atsame54xpro) [32F072BDISCOVERY](https://www.x-on.com.au/mpn/stmicroelectronics/32f072bdiscovery) [32F412GDISCOVERY](https://www.x-on.com.au/mpn/stmicroelectronics/32f412gdiscovery)